## Setting Up Your MVP Online Account

## Step 1:

Visit **mvphealthcare.com** and select *Providers* in the top right-hand corner.

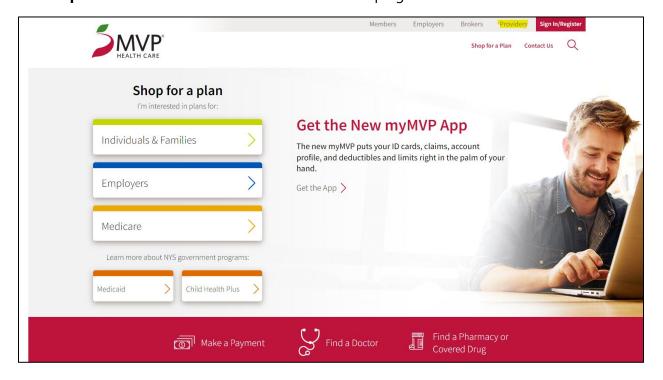

Step 2:

Select Register for Access underneath the login page.

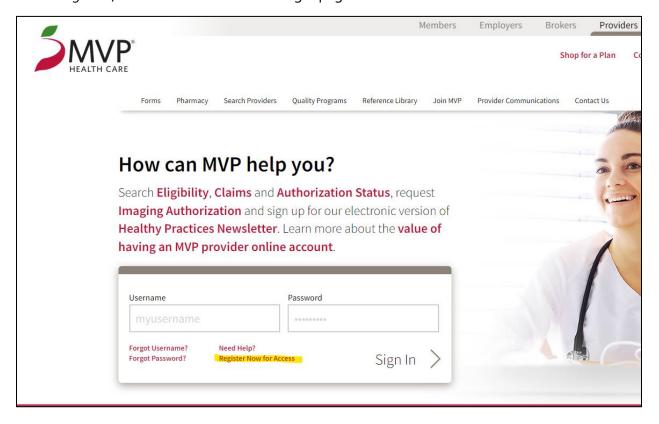

**Step 3:**Scroll down to Providers and select *Request Access*.

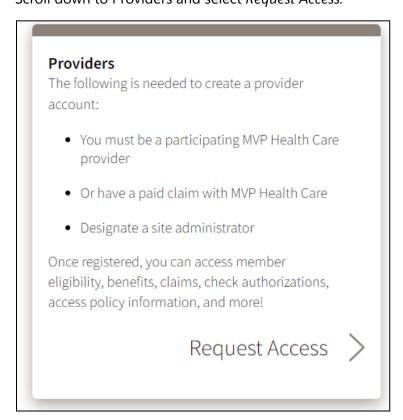

## Step 4:

Complete the Online Provider Account Registration form.

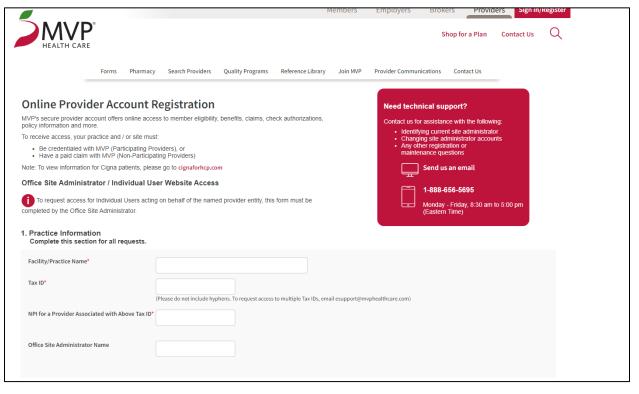

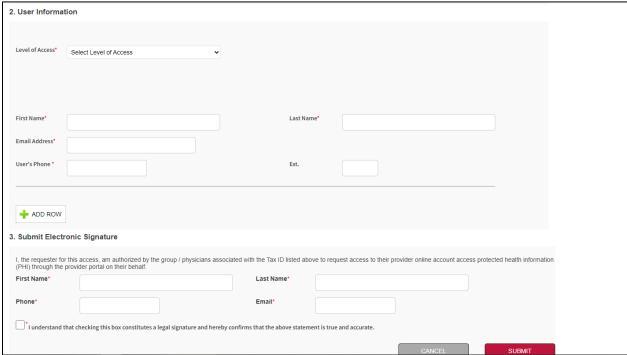